# **How do I ... ?: Set my library account password**

## **Why set a password?**

You need to set a password for two reasons:

- To gain remote access to the library's electronic resources (journal databases and eBooks)
- To check your library account and see current loans and fees, renew loans, and place holds.

### **Find your library barcode number**

To set a password, you need to have your library barcode number handy. It begins with C and ends with D. You will use this same number throughout this process.

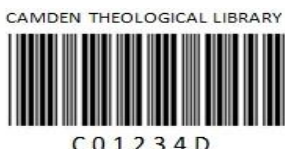

If you are not yet a member of the library you will need to contact us to set up your membership.

If you have signed up for a library card in person, you will receive a library card with a barcode. The number underneath the barcode is what you will use to log into the library system.

Unable to locate your library barcode number? Call the library on (02) 8838-8940.

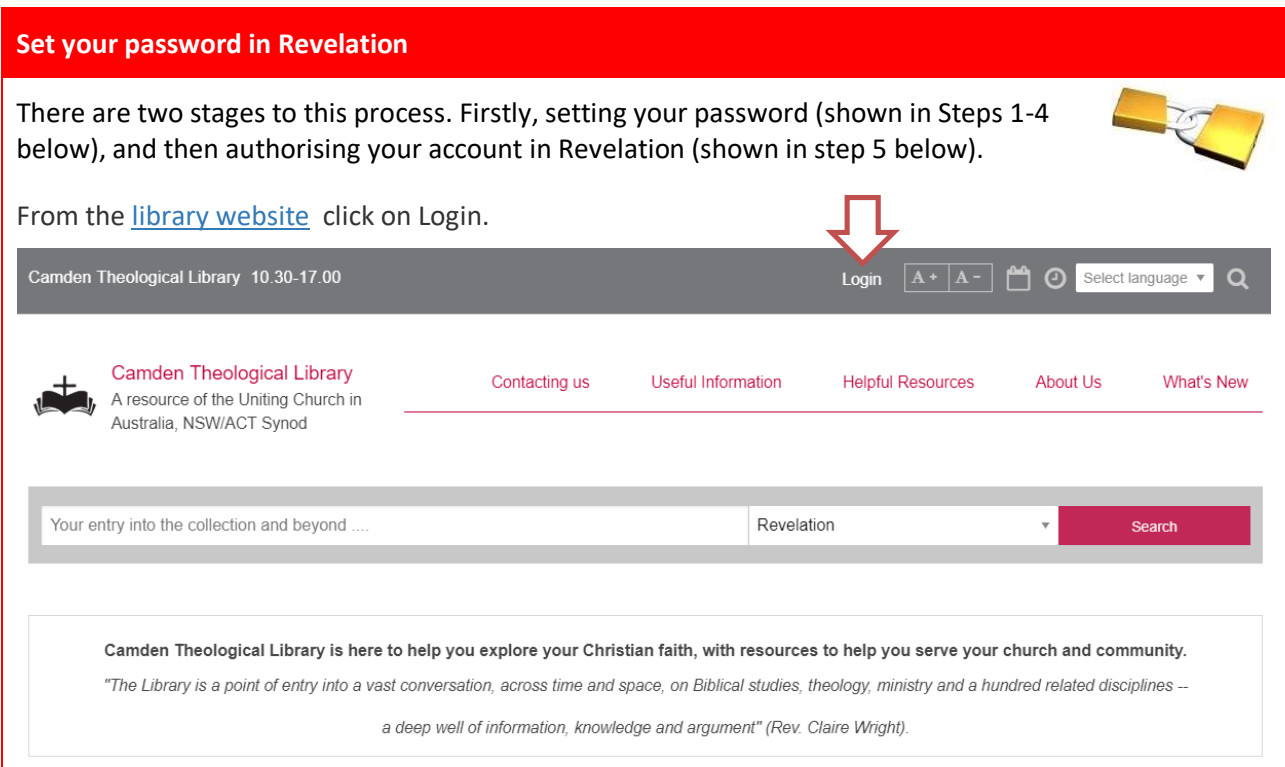

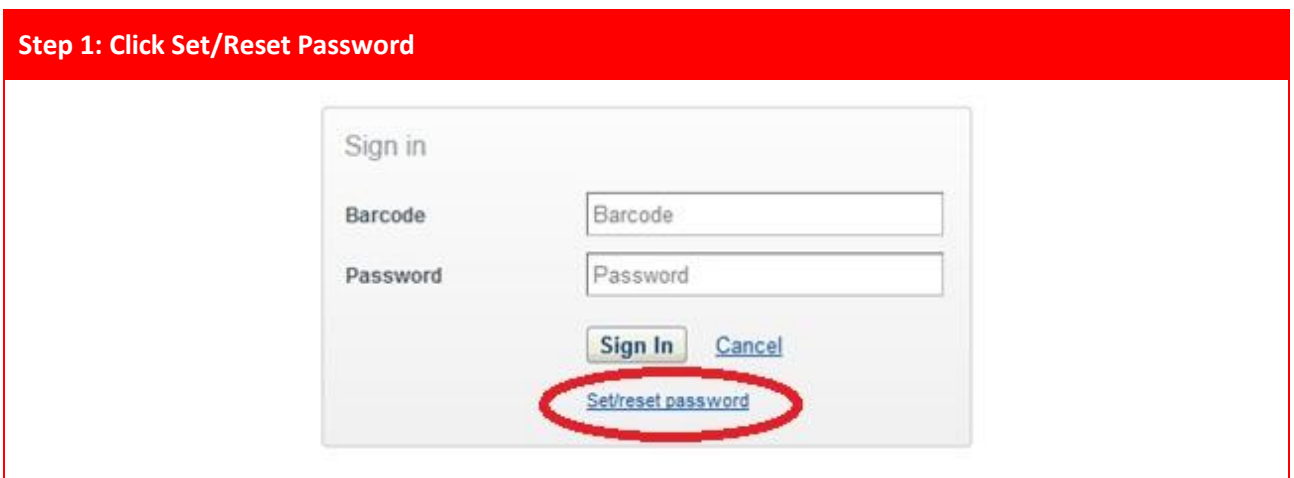

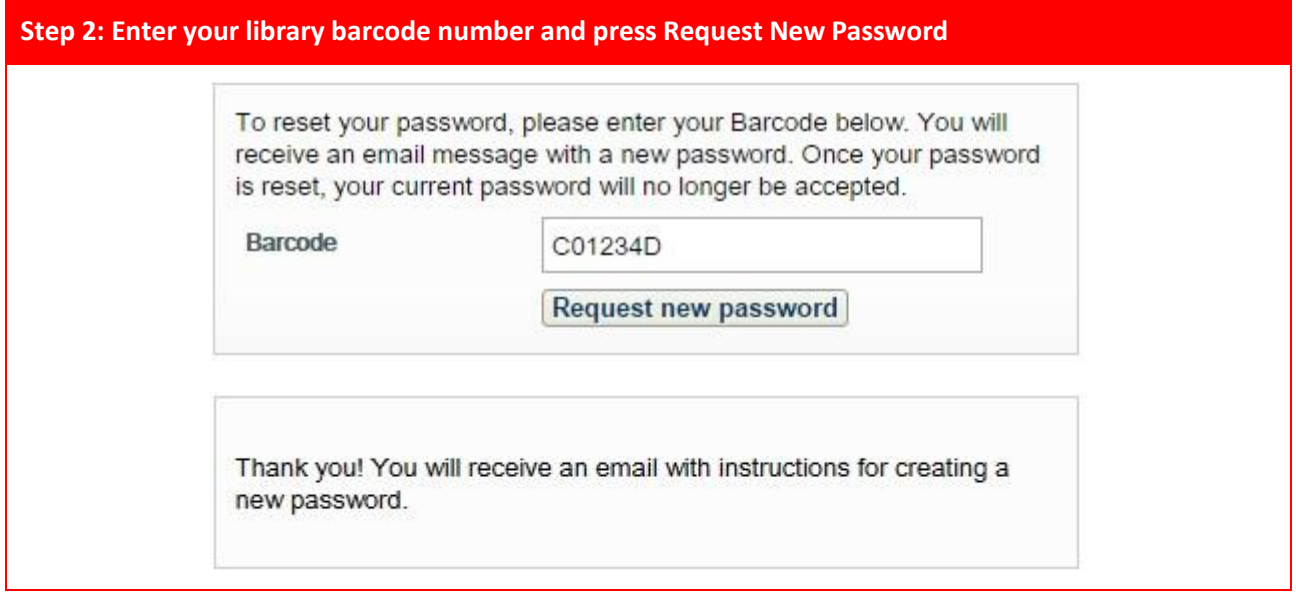

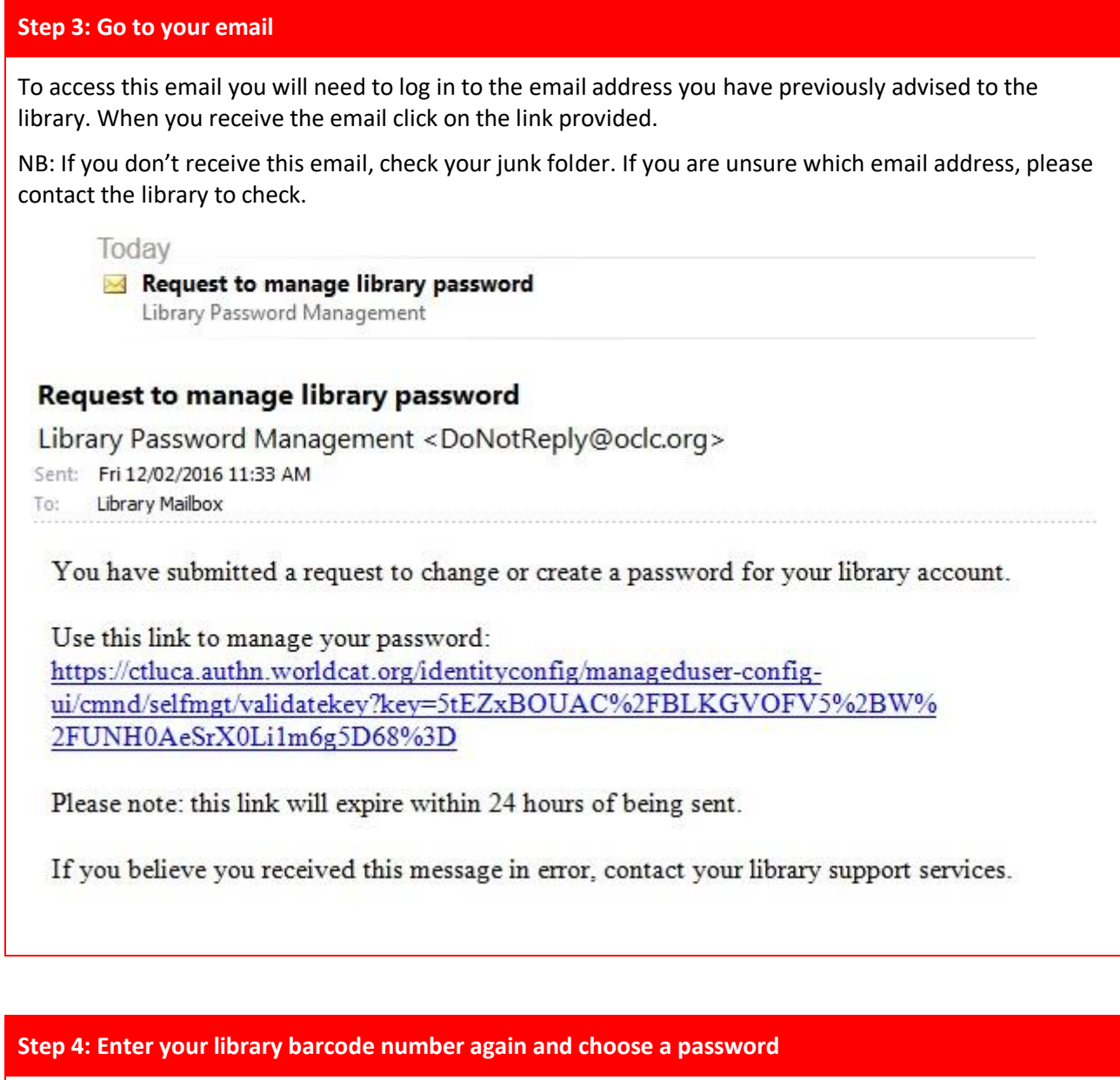

Enter your User Name (this is your library barcode number) and a password of your choice. Enter the password again to confirm it. Once these have been entered, click on Change Password.

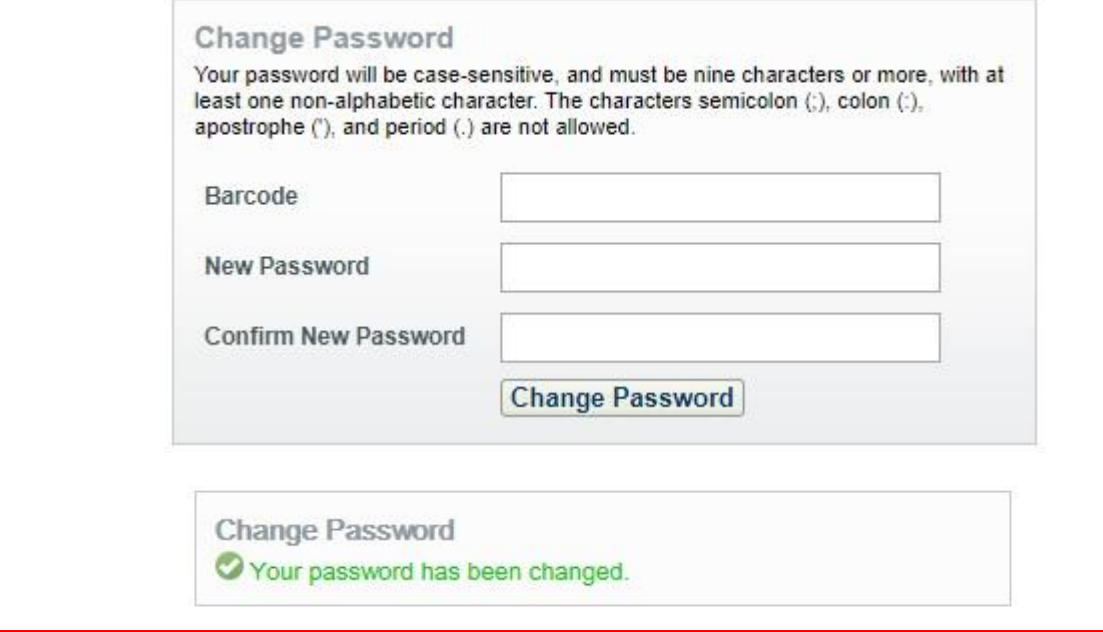

#### **Step 5: Authorising your account**

Once you have created your password, you will need to go back to Revelation and click on Sign In, in the same way you did at the beginning.

Enter your barcode and password. Then click Sign In.

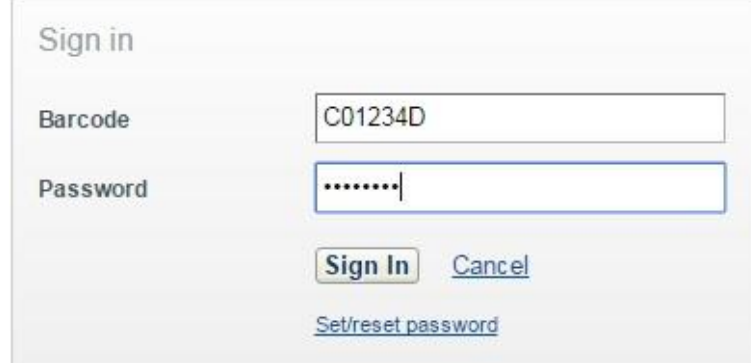

This will take you to the OCLC Service Authorisation screen.

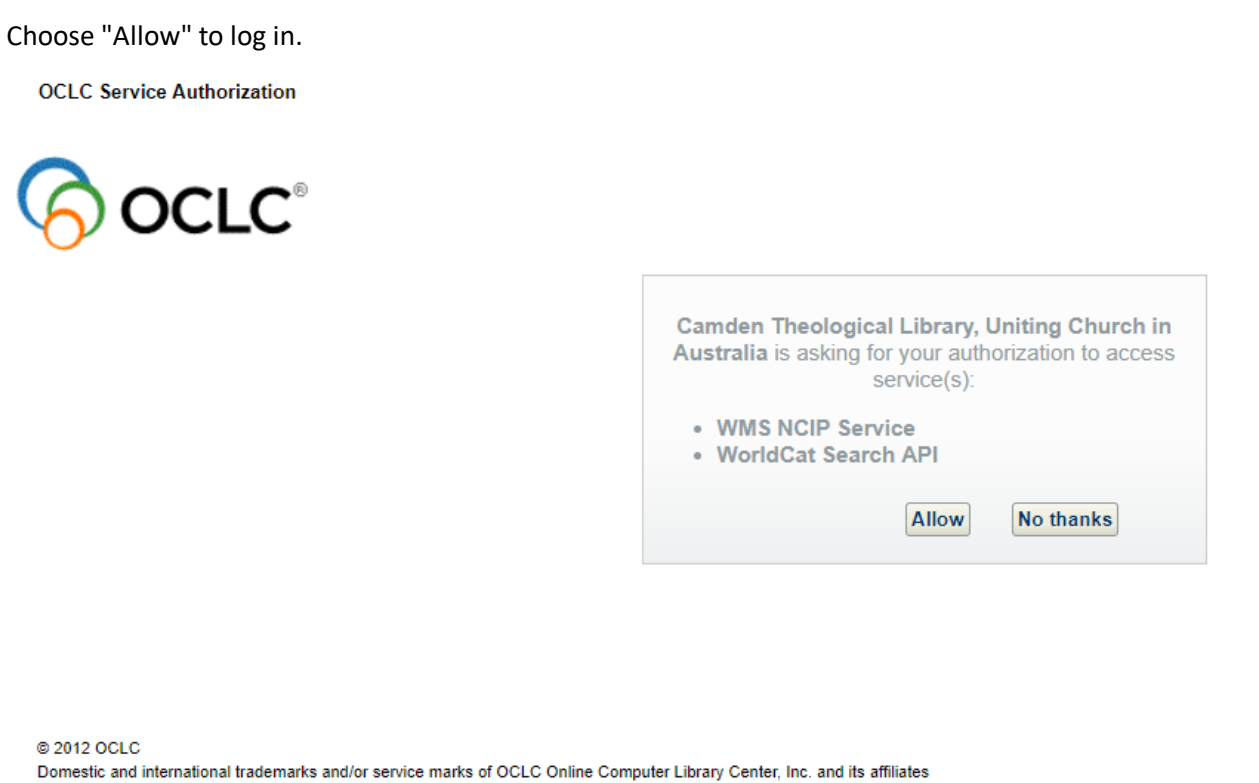

This will sign you in and take you to the My Account screen where you can view current loans and fees, and place a hold on items you need. Once you are signed in you can also access online resources such as journal articles and eBooks.

#### **Need help?**

If you are having difficulty creating your password, please contact the library staff on (02) 8838- 8940 or email us at library@nswact.uca.org.au.

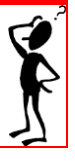